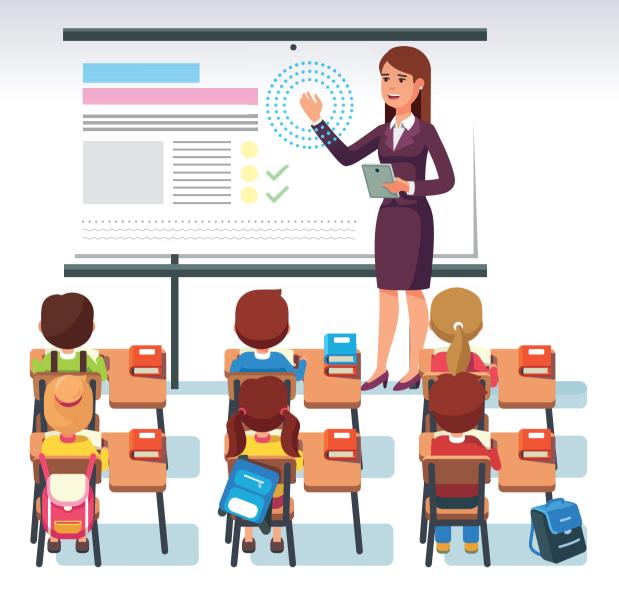

## Instructions for Interactive Whiteboard Software

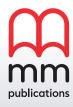

Instructions for Interactive Whiteboard Software

Copyright © 2023 MM Publications

All rights reserved. No part of this publication may be reproduced, stored in a retrieval system or transmitted in any form or by any means, electronic, mechanical, photocopying, recording or otherwise, without permission in writing from the publisher.

# Contents

| Let's start                    | 4  |
|--------------------------------|----|
| General navigation             | 5  |
| Split Screen                   | 9  |
| Tools                          | 10 |
| Video                          | 13 |
| Vocabulary List                | 15 |
| Activities                     | 16 |
| Listening comprehension        | 17 |
| Justifications for the answers | 18 |
| General tips                   | 19 |
| System requirements            | 20 |

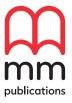

## Let's start

Press a button

corresponding

to go to the

component.

The **Contents screen** is very easy to use and navigate. All you have to do is simply press the button for the component you want to view.

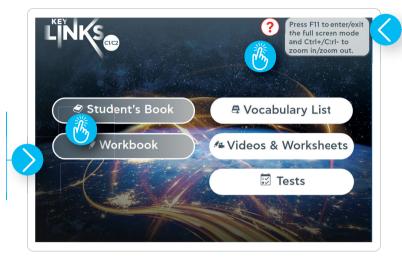

Press the **Help button** ? to view the list of buttons that are included in the program.

Select the module and then the page you want to view in the relevant component.

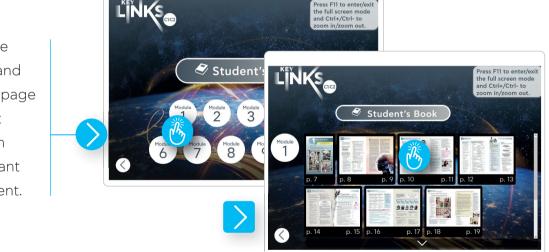

ress F11 to enter/exit

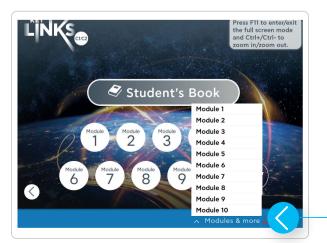

Another way to navigate through the contents of the Interactive Whiteboard (IWB) is to select the **Modules &** more bar at the bottom of the screen. It allows users to flick through each module and access its components instantly.

## General navigation

#### Interactive e-Book

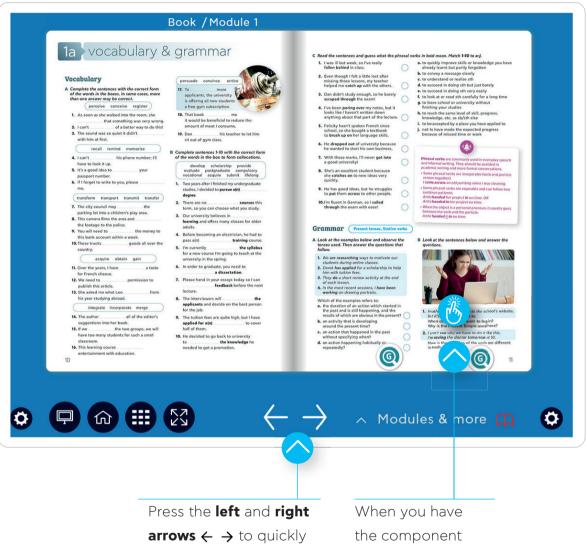

Press the **left** and **right arrows**  $\leftarrow$   $\rightarrow$  to quickly flick through the pages of the Student's Book, and the Workbook. You can move back and forth between the pages of the selected lesson. When you have the component presented on the screen, you can select any activity by pressing on it.

#### **Tabs and Buttons**

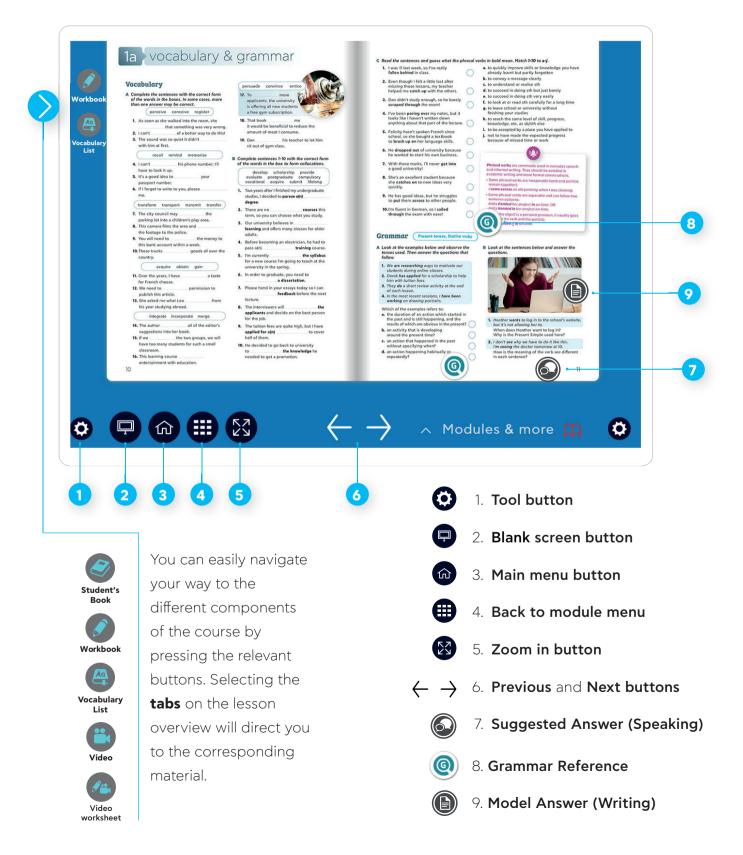

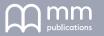

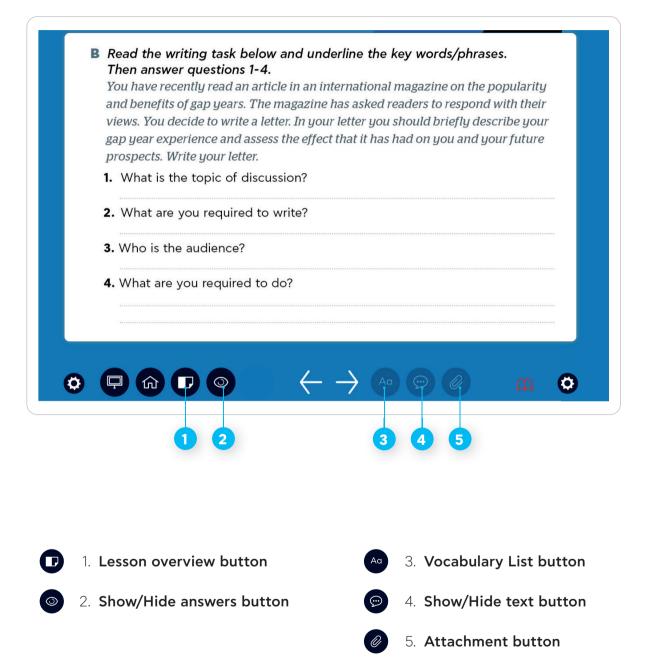

#### Other buttons

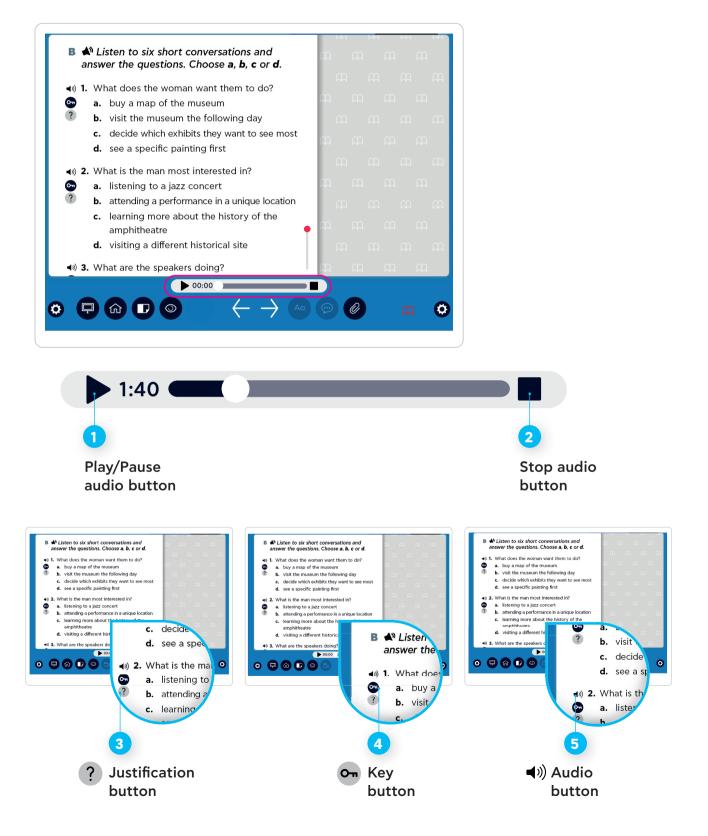

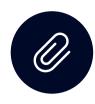

## Split screen

The split screen feature has been designed to facilitate your lesson.

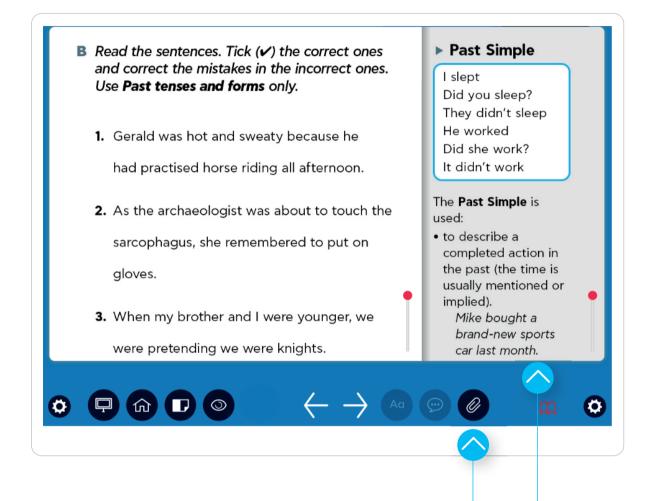

All texts and activities appear on the left side of the screen. Some activities are accompanied by relevant material which appears on the right side of the screen after pressing the **attachment button (**). This material includes reading texts, listening transcripts, grammar references, writing references, answer key and justifications of answers for the listening and reading activities.

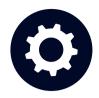

6

 $\bigcirc$ 

**F** 

0 ②

## Tools

At the bottom of the screen you can find a tool bar including a variety of tools which are useful for your lessons.

#### Tool bar

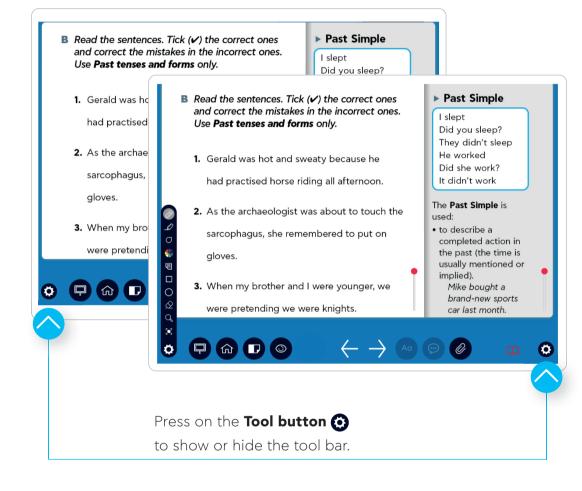

#### Pen

Press on the **pen tool** to write or draw lines on the screen. You can write anywhere you want.

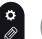

\_

Ο

\*

Ð

0

 $\bigcirc$ 

Q

**¢** 

Ο

\*

Ð

0

 $\Diamond$ 

Q ()

Ö

@ \_0

Ο

Ð

0

 $\bigcirc$ 

Q

#### Colour

Press on the **colour** tool to choose the colour that you will use for the pen, the highlighter, the box or the circle. Choose among black, blue, red, yellow, white, green or purple.

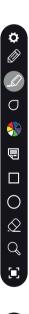

Ø

Ð

0

 $\bigcirc$ 

Q

#### **Highlighter** Press on the

**highlighter tool** to highlight specific words or phrases.

 $\bigcirc \circ \circ \bigcirc$ 

### Pen width

Press on the **pen** width tool to choose from three different sizes for the pen, the highlighter and the outlines of boxes and circles.

#### Notes

Select the **notes** tool to open a small window for typing notes. Click anywhere on the screen to open multiple windows and drag them anywhere it suits you.

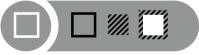

## Rectangle

Press on the **rectangle** tool and choose among a transparent, opaque or selecting rectangle. Then press and drag to create the rectangle you want.

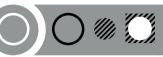

#### Circle

Press on the circle tool and choose between a transparent, opaque or selecting circle. Then press and drag to create the circle you want.

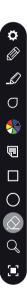

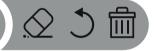

#### **Erase**

Press on the **rubber** tool to choose among the rubber. the undo or the recycle bin. Select the rubber to delete anything you have created using the Tool bar. Select the undo button to undo your last action using any of the tools, or use the recycling bin to erase everything in just one stroke.

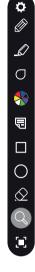

Ö

Ø

Ο

Q

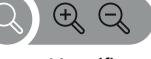

#### Magnifier

Press on the

magnifier tool and click anywhere on the screen to magnify that area. Press again on the magnifier tool to return to normal view.

Ę  $\bigcirc$  $\Diamond$ 

#### Screen

Press on the **screen** tool to quickly hide content from the screen. You can drag it left, right, up or down to reveal part of the whiteboard content. Press on the lower-right corner to adjust the size of the box.

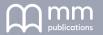

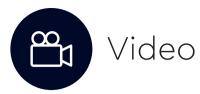

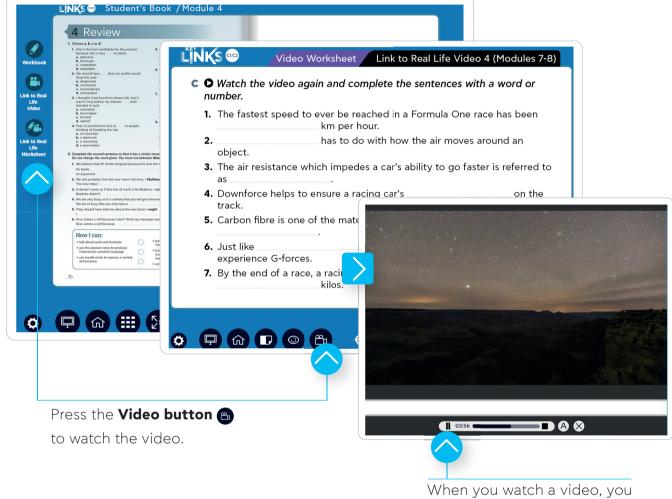

When you watch a video, you can pause it with the **Pause** 

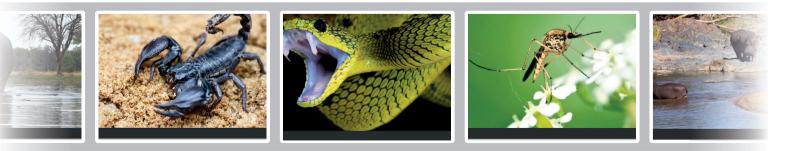

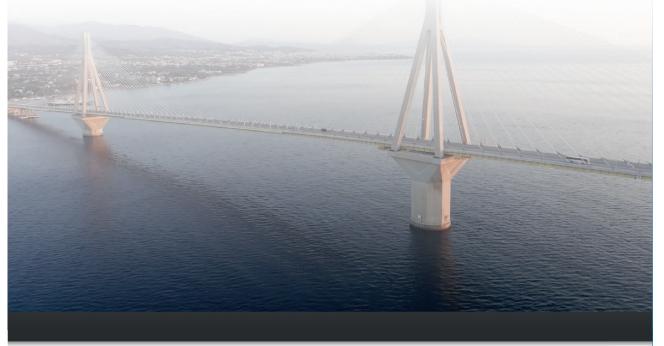

## for such a megastructure.

You can press on the **duration bar** while playing the clip or in pause mode to move to any part of the the video.

02:19

You can display the subtitles of the video by pressing the **Subtitles button** (A). Press on the same button to hide them.

 $\otimes$ 

A

Press the **Close button** (X) to return to the activity.

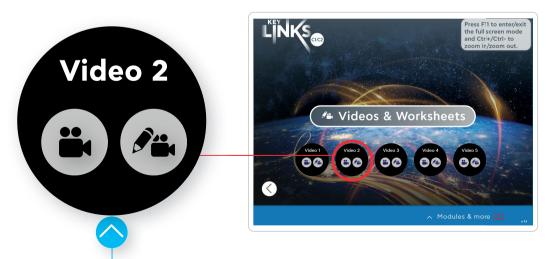

You can also access all videos through the menu. Press on the **Video button** to watch the relevant videos and the **Video Worksheet button** to access the video worksheet.

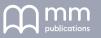

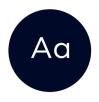

## Vocabulary List

In the Vocabulary List, you can find a list of the words presented in each lesson.

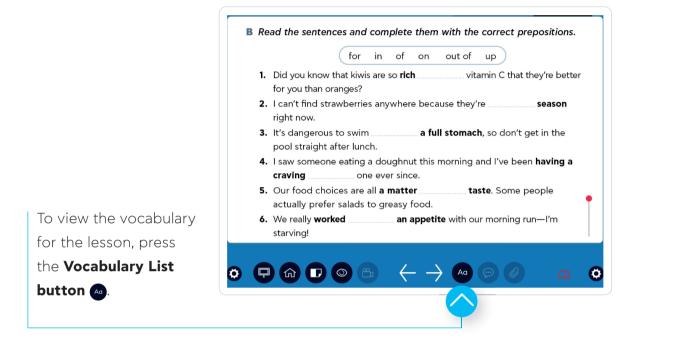

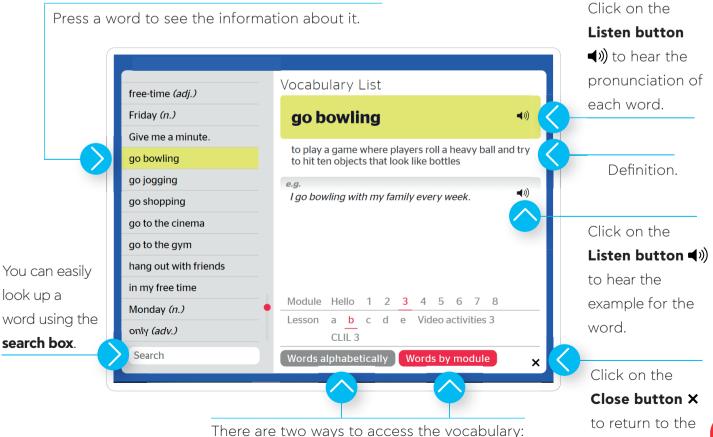

alphabetically or by module.

activity.

## Activities

Most activities include answers. To display the answers, click on the area where the answer should be. If you click on the answer again, it will disappear. The answer could be in the form of a **text**, a **shape** (e.g. a circle), or a **v symbol**.

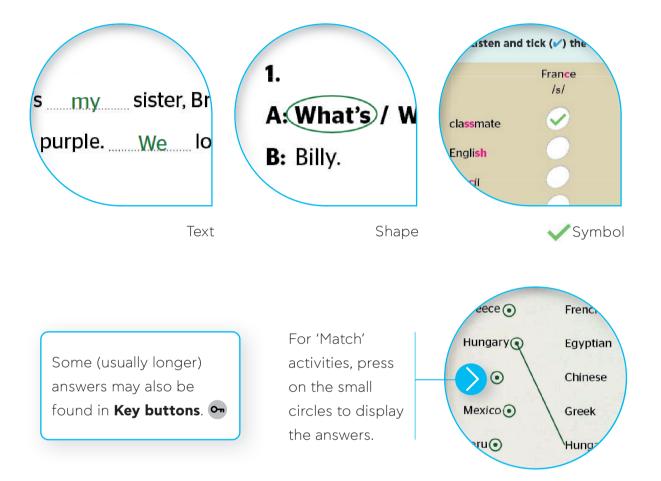

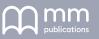

# **(**)

## Listening comprehension

For the listening activities, an **audio bar** is displayed at the bottom of the screen. You can pause the sound or choose to listen to just a part of the recording by pressing on the bar.

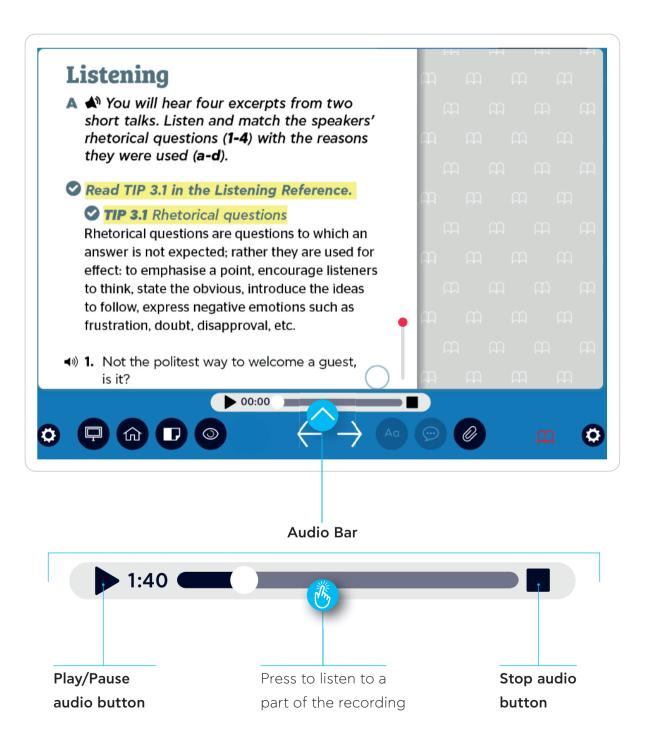

?

## Justifications for the answers

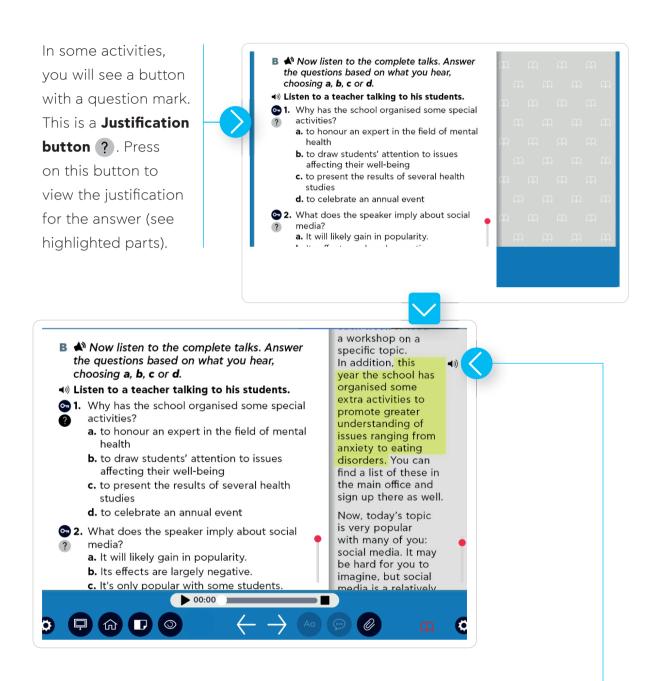

Press on the **Listen button ◄** *»*) to listen to the highlighted part of the text, which contains the justification for the selected question.

## General tips

The Interactive Whiteboard Software can be used to:

- > provide immediate feedback
- > access all components of the course instantly and easily
- > do listening activities immediately without needing to use the class CD
- > play songs or videos
- find the meaning and pronunciation of unknown words in the Vocabulary List as well as example sentences
- > use the tools to highlight content and draw students' attention to specific points, e.g. parts of speech, extracts from texts
- > save and print Interactive Whiteboard images along with your notes
- > brainstorm ideas
- > save a list of relevant websites for reinforcing students' skills and knowledge
- > improve learning by giving students the opportunity to deal with information in multiple formats (e.g. picture, text or audio)
- > motivate students and stimulate enthusiasm
- > encourage students' participation and collaboration

#### Warning

We strongly recommend that you upgrade your browser to its most recent version to prevent errors that may arise while using the IWB if an outdated browser is used.

The IWB has been designed and created with the latest technology and HTML5 in mind. HTML5 is the most recent version of the standard HTML technology.

Therefore, it can be used with any operating system (Windows, Linux and Mac) that supports HTML compatible browsers, such as Google Chrome, Firefox, Edge etc.

#### **Minimum Requirements**

| Browser:              | Chrome 87+ or Firefox 66+ or    |
|-----------------------|---------------------------------|
|                       | Edge 87+ or Opera 73+           |
| Operating<br>Systems: | Windows 7 and later             |
| CPU Speed:            | Dual Core 2.0 GHz or equivalent |
|                       | processor and higher            |
| RAM:                  | 2GB+                            |

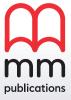